Customer Guide

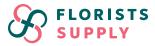

### Step 1: Logging In

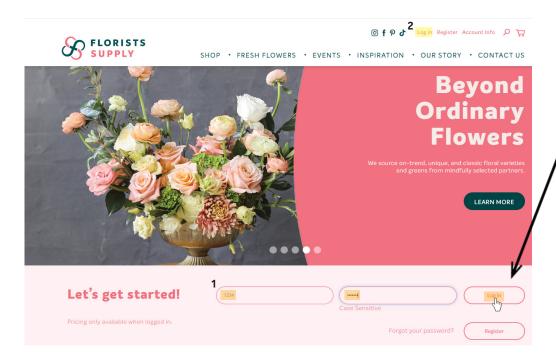

Visit www.floristssupply.com and log in to your Customer Account with your customer number and password. You can use the fields beside "Let's get started!" (1) or the log in button at the top of the page highlighted in yellow (2).

# **Step 2:** Select View Invoices and Credit Notes in Customer Portal

# View Account Info View Order Status View Invoices & Credit Notes Reorder from Past Invoices View Product Statistic Change Password Log Out

Logging in will take you directly to your Customer Portal — a menu to access your account information.

To access you invoices, credits and balances, click View Invoices and & Credit Notes.

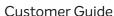

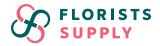

#### Step 3: Populating Your Invoices at a Glance

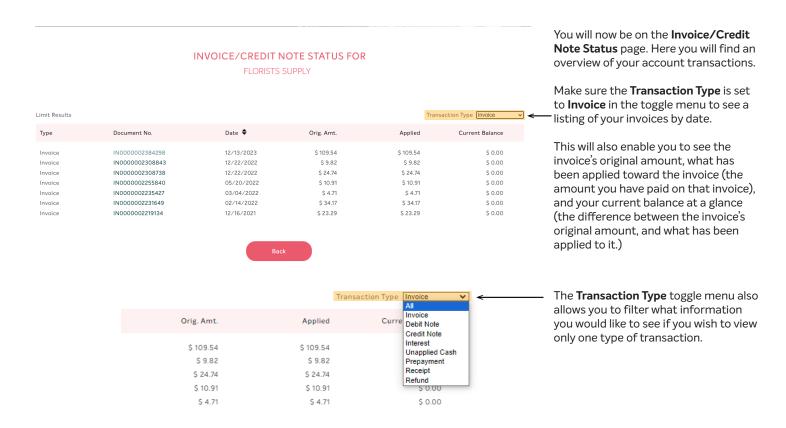

# Step 4: Selecting an Invoice to Print

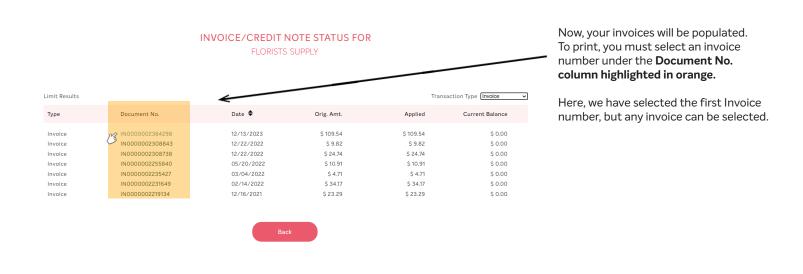

Customer Guide

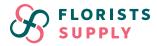

# Step 5: Reviewing and Printing an Invoice

# DETAILS FOR IN0000002384298

illing Info

 Contact

 Name
 35 AIRPORT RD

 City
 WINNIPEG

 Province
 MB

 Country
 Postal Code

 Phone/Fax
 R3H 0V5

Shipping Info Contact Name Address

 Address
 35 AIRPORT RD

 City
 WINNIPEG

 Province
 MB

 Country
 Postal Code

 Phone / Fax
 R3H 0V5

| Line |                                                           |                  |                    |                |       |          | Line Total |
|------|-----------------------------------------------------------|------------------|--------------------|----------------|-------|----------|------------|
|      | Cream w/Red &Green 47"Dia Poly/Cotton                     |                  |                    |                |       |          |            |
| 1    | Holly Print Tree Skirt                                    | 44-668823H-CR    | 1                  | 1              | EA    | \$ 9.09  | \$ 9.09    |
|      | 6 3/4"H × 3 3/4"W Iron Rustic Tree Stocking               |                  |                    |                |       |          |            |
| 2    | Holders-3 Asst                                            | 44-TC01165-AS    | 1                  | 1              | SET 3 | \$ 38.35 | \$ 38.35   |
|      | Gold 9 3/4"Dia Star Tree Topper w/Micro                   |                  |                    |                |       |          |            |
| 3    | Warm LED Lights                                           | 68-0486918-GD    | 1                  | 1              | EA    | \$ 8.12  | \$ 8.12    |
|      | Shiny Red 10"H Styro Berry Pick X 5 w/30                  |                  |                    | 1              |       |          |            |
| 4    | Berries                                                   | 95-0H43655-RD    | 1                  | 1              | BAG 6 | \$ 12.99 | \$ 12.99   |
| 5    | Green 22"DIA Flocked PE Reindeer Pine/Pine<br>Cone Wreath | 67-0G21969-GR-22 | 1                  | 1              | EA    | \$ 29.25 | \$ 29.25   |
| 5    | Cone wreath                                               | 67-0G21969-GR-22 | 1                  | 1              | EA    | \$ 29.25 | \$ 29.25   |
|      |                                                           |                  |                    |                |       |          |            |
|      |                                                           |                  |                    | Item Subtotal: |       |          | \$ 97.80   |
|      |                                                           |                  | Shipping Subtotal: |                |       | \$ 0.00  |            |
|      |                                                           |                  |                    | Subtotal:      |       |          | \$ 97.80   |
|      |                                                           |                  |                    | Tax:           |       |          | \$ 11.74   |
|      |                                                           |                  |                    | TOTAL:         |       |          | \$ 109.54  |

Back PRINT

OUTSTANDING

\$109.54

Selecting the invoice number will bring you to the **Detailed Invoice page**. Here, you will see an itemized list of what was purchased, quantity ordered, price, and line total.

To print, select the "**print**" button at the bottom right of the page.

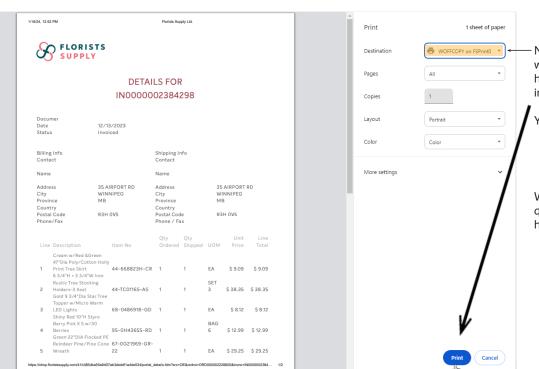

Now, your computer's printing program will pop up on your screen. Ensure you have selected a printer to send the invoice. Then click the "print" button.

You have successfully printed an invoice.

We're here to help! If you have any questions or difficulties, please email: hello@floristssupply.com.